Cando executa EdiLIM só están dispoñibles os botóns de abrir ou crear novo libro.

Despois de abrir un libro , poderá ver as páxinas premendo no botón "páxinas", utilice as iconas de navegación para avanzar ou retroceder.

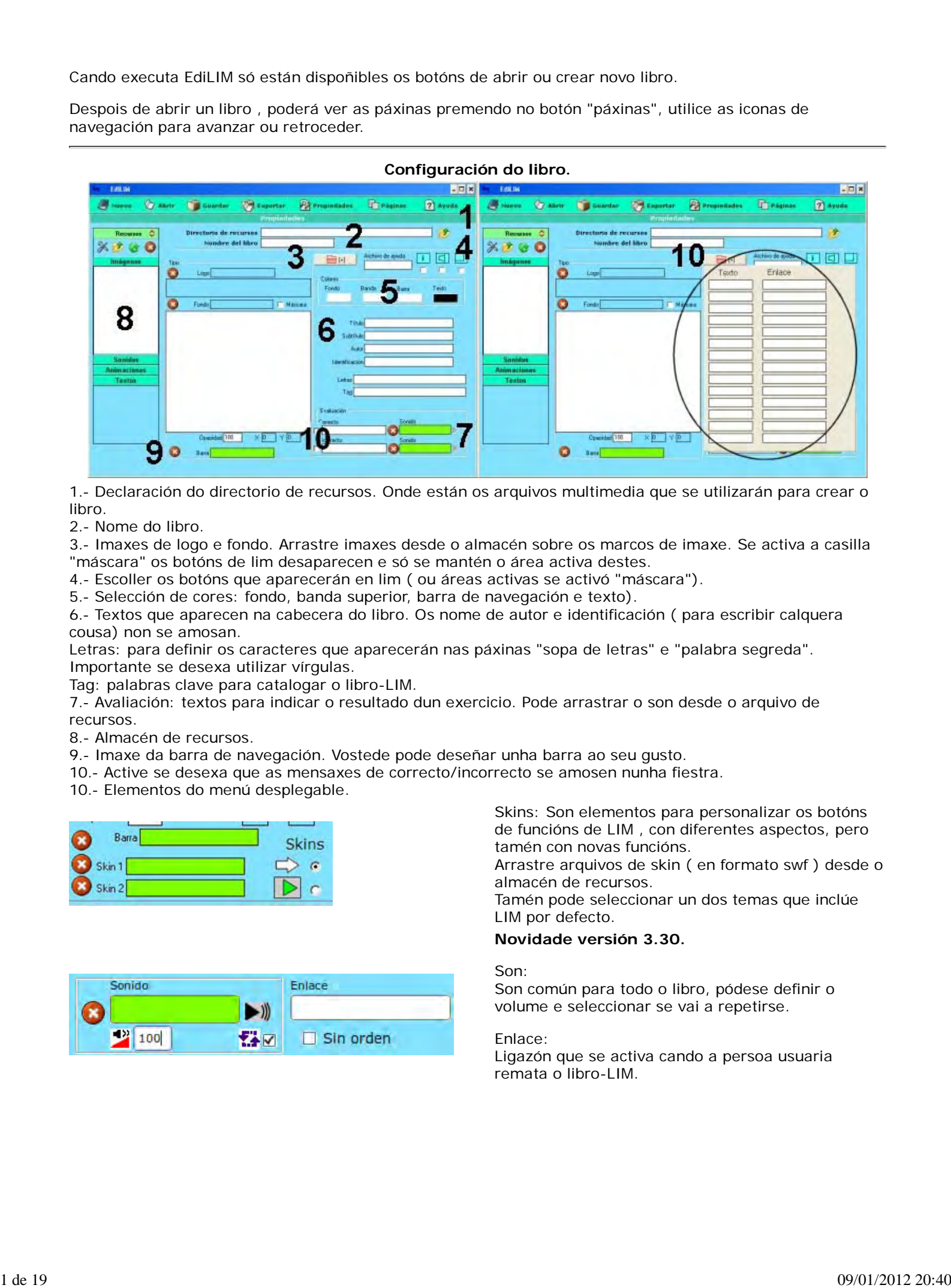

1.- Declaración do directorio de recursos. Onde están os arquivos multimedia que se utilizarán para crear o libro.

2.- Nome do libro.

3.- Imaxes de logo e fondo. Arrastre imaxes desde o almacén sobre os marcos de imaxe. Se activa a casilla "máscara" os botóns de lim desaparecen e só se mantén o área activa destes.

4.- Escoller os botóns que aparecerán en lim ( ou áreas activas se activó "máscara").

5.- Selección de cores: fondo, banda superior, barra de navegación e texto).

6.- Textos que aparecen na cabecera do libro. Os nome de autor e identificación ( para escribir calquera cousa) non se amosan.

Letras: para definir os caracteres que aparecerán nas páxinas "sopa de letras" e "palabra segreda". Importante se desexa utilizar vírgulas.

Tag: palabras clave para catalogar o libro-LIM.

7.- Avaliación: textos para indicar o resultado dun exercicio. Pode arrastrar o son desde o arquivo de recursos.

8.- Almacén de recursos.

9.- Imaxe da barra de navegación. Vostede pode deseñar unha barra ao seu gusto.

10.- Active se desexa que as mensaxes de correcto/incorrecto se amosen nunha fiestra.

10.- Elementos do menú desplegable.

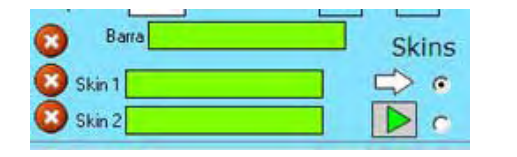

Skins: Son elementos para personalizar os botóns de funcións de LIM , con diferentes aspectos, pero tamén con novas funcións.

Arrastre arquivos de skin ( en formato swf ) desde o almacén de recursos.

Tamén pode seleccionar un dos temas que inclúe LIM por defecto.

#### **Novidade versión 3.30.**

Son:

Son común para todo o libro, pódese definir o volume e seleccionar se vai a repetirse.

Enlace:

Ligazón que se activa cando a persoa usuaria remata o libro-LIM.

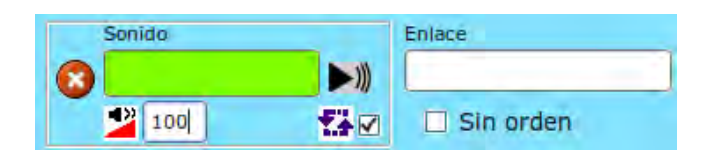

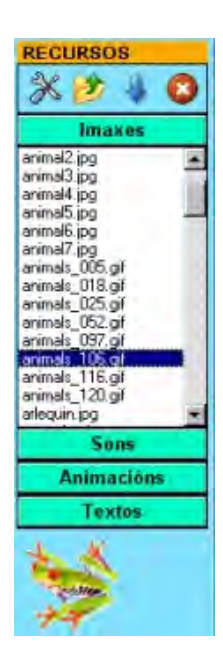

## **Almacén de recursos.**

Se declarou correctamente un directorio de recursos, no almacén aparecen os arquivos que contén ese directorio..

Os elementos multimedia que utilizaremos deben estar no almacén de recursos. Estes aparecen catalogados en catro grupos: imaxes (jpg,png e gif ), sons (mp3), animaciones ( swf) e textos ( html e txt ). Apertando no botón correspondente edilim mostra os arquivos de cada categoría. Arrastre os arquivos ata os marcos de imaxe ou casas de texto/imaxe/animación.

Os iconos da parte superior permiten ( por orde ): editar imaxes, traer un arquivo ata o almacén, refrescar o almacén ou borrar un arquivo.

Só é posible utilizar arquivos do almacén.

#### **Editor de imaxes.**

- 1.- Imaxe orixinal.
- 2.- Imaxe modificada.
- 3.- Barra para dimensionar.
- 4.- Invertir, cambiar cores.
- 5.- Aplicar efecto ou borrar.

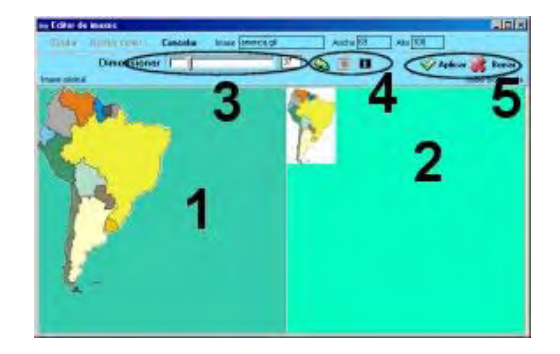

### **Barra de Navegación.**

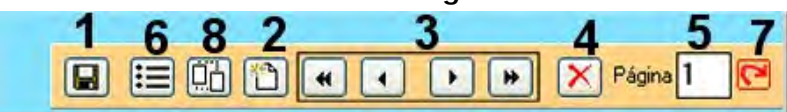

- 1.- Gardar o libro.
- 2.- Crear nova páxina.
- 3.- Avanzar ou retroceder polas páxinas.
- 4.- Borrar páxina.
- 5.- Número de páxina.
- 6.- Reordear as páxinas do libro.
- 7.- Ir á páxina selecionada.
- 8.- Copiar ( clonar ) a páxina actual.

Para mostrar as páxinas prema no botón "páxinas" do menú superior.

#### **Tipos de páxinas.**

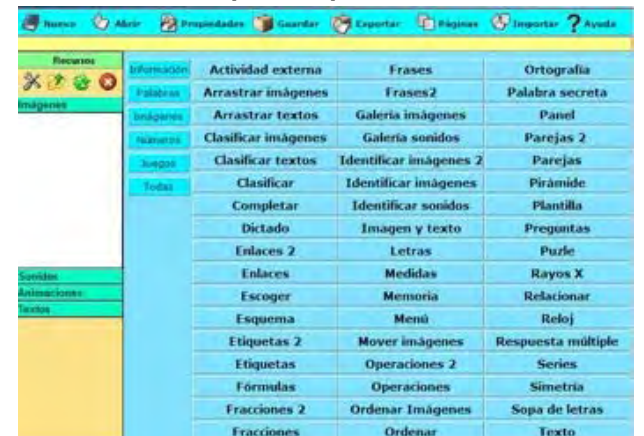

Seleccione o tipo de páxina que desexa crear apertando no botón correspondente.

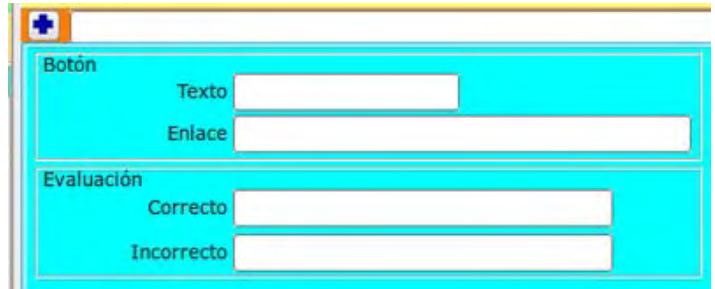

Cada páxina pode ter un botón na parte inferior, cunha ligazón a outra páxina ou en enderezo de Internet.

As mensaxes de avaliación poden definirse para cada páxina.

## **O significado das cores dos cadros de texto.**

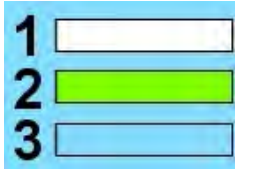

1.- Escribir texto.Só pode escribir texto nos cadros desta cor.

2.- Destino para arrastrar. Debe arrastrar elementos desde o almacén de recursos.

3.- Mostra información. Non son editables.

# **Exportar**.

1.- Defina un directorio para exportar o libro.

2.- Nome dun directorio para gardar os elementos multimedia.

3.- Nome do libro.

4.- Active se desexa crear unha páxina HTML .

Pode escoller unha plantilla HTML. EdiLIM substitue as variable "[[titulo]]" e "[[nome]]" polo título e nome do libro respectivamente.

5.-Active para empaquetar en formato ZIP.

6.- Nome do directorio de imaxes da axuda. No caso de crear unha axuda para o libro.

7.- Botón publicar. Para finalizar a exportación.

8.- Vista previa. Prema para ver o resultado final no seu navegador web.

Diferenzas entre gardar e exportar:

Gardar: grava o arquivo-libro en formato local. Exportar: prepara o libro para publicar en internet.

Pode abrir un libro gardado en calquera formato, pero só pode mostrar en internet un libro exportado.

Novidade versión 3.30.

ë posible crear un paquete compatible coa norma SCORM.

**Inserir páxinas doutro libro.**

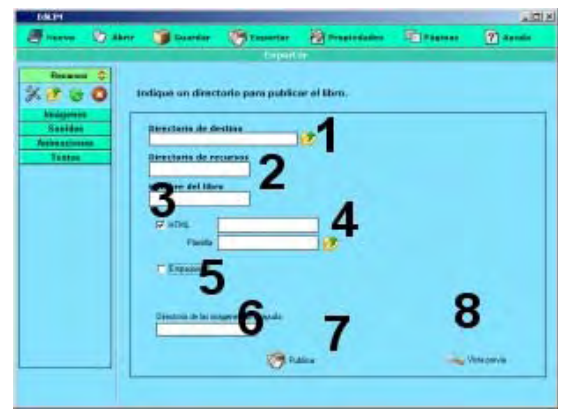

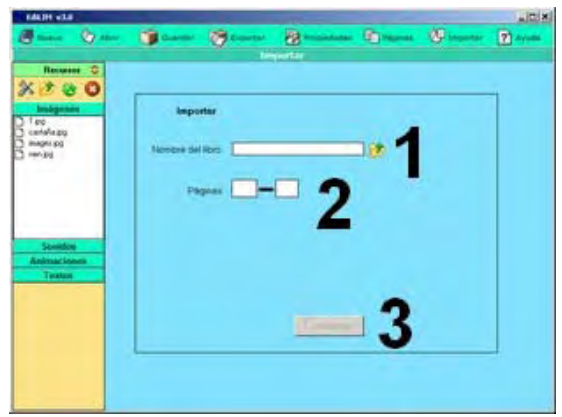

Para inserir páxinas doutro libro uilice o botón IMPORTAR do menú principal.

1.- Seleccione o libro-LIM d que desexa extraer as páxinas.

2.- Escriba o número de páxina de inicio e final. Por defecto aparecen todas.

3.- Prema o botón importar.

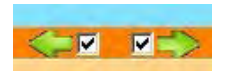

Desde a versión 3.2 é posible bloquear unha páxina para que o usuario non poida avanzar ou retroceder, desmarque as iconas para bloquear.

Tamén desde a versión 3.2 existe a posibilidade de introducir un texto descritivo dunha imaxe, a etiqueta ALT.

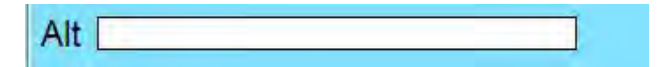

Lembre que pode ver o aspecto final dunha páxina se preme no botón de vista previa

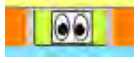